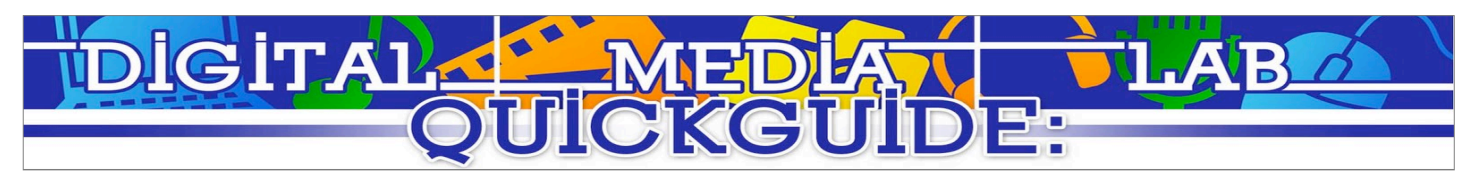

# HandBrake

### **Rip and Encode a DVD**

- When HandBrake starts, a dialog box to open your DVD will open. Select the DVD from the dialog and click "Open."
- HandBrake will then scan the DVD and find scenes and titles. Please Wait.
- Once HandBrake is done scanning, set the location where the file will be saved (The default location is the desktop). To change, select "Browse." Then, navigate to the desired location, input the name of the movie, and click save.
- You can also adjust the quality and format of the ripped video. In most situations, the automatic settings are sufficient.
- When ready, press start.

### **Converting Video Files**

- Handbrake is not only used for DVDs, it can convert many types of videos to iTunes and iPod friendly formats.
- When HandBrake starts, a dialog box to open your video will open. Select the video you want to convert from the dialog and click "Open."
- HandBrake will then scan the video for basic size and compatibility. Please Wait.
- Once HandBrake is done scanning, set the location where the file will be saved (The default location is the desktop). To change, select "Browse." Then, navigate to the desired location, input the name of the movie, and click save.
- You can also adjust the quality and format of the video. In most situations, the automatic settings are sufficient.
- When ready, press start.

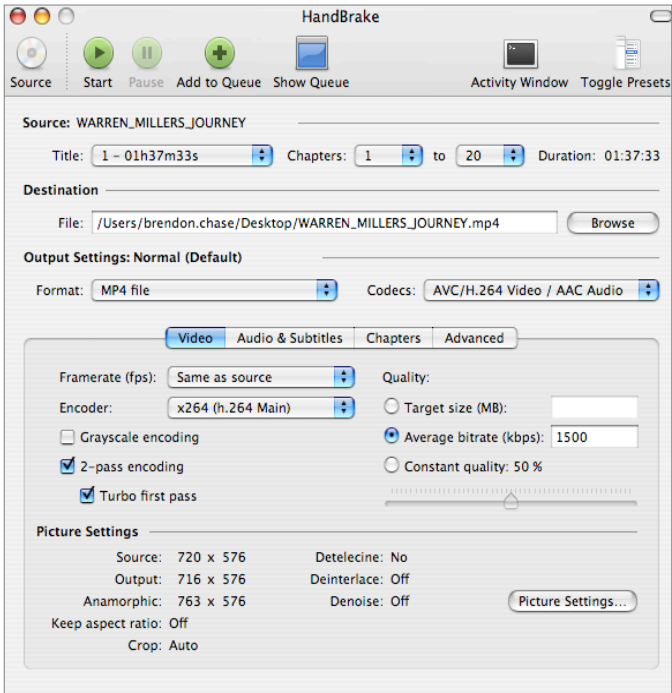

**Export Format Suggestions on next page…**

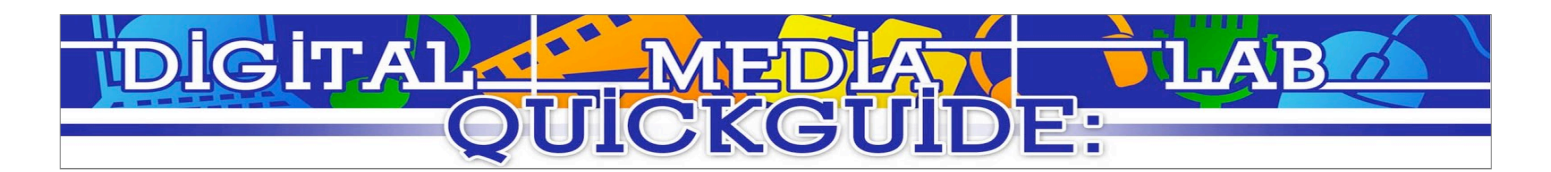

## **Export Formats**

- Your output settings will differ depending on what your intended usage is.
- Ipod Touch / iPhone

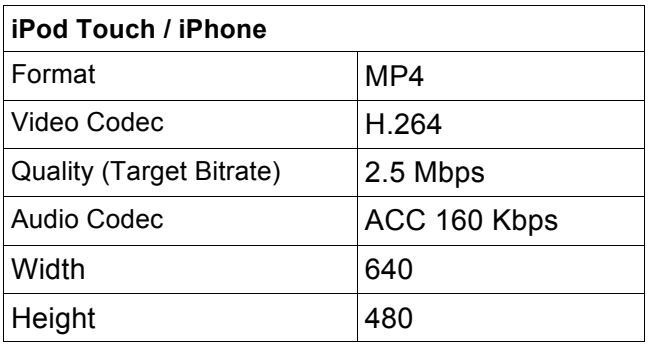

A Video Editing

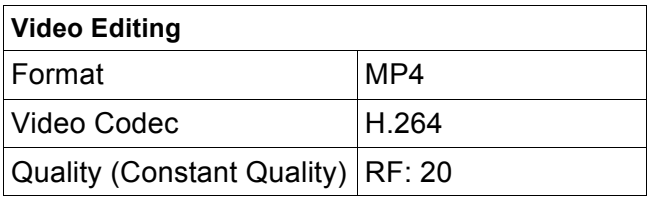

YouTube

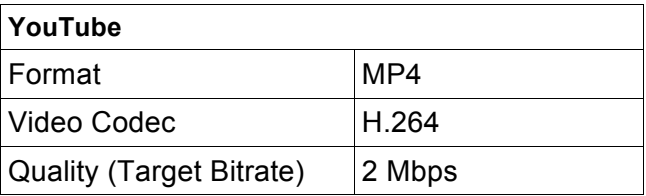

#### Android Devices

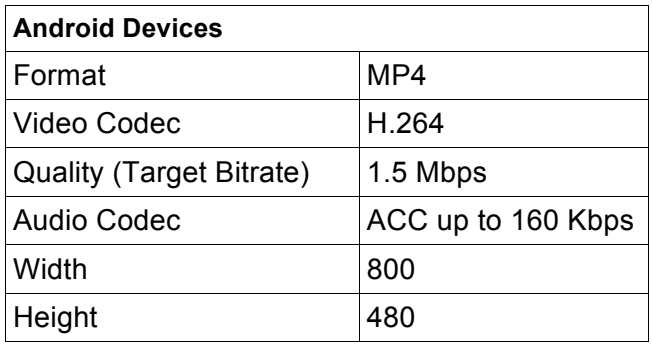

A quick note about Handbrake

Ripping DVDs that you do not own a physical copy of is against copyright law. **Congratulations! You've just ripped and encoded a DVD!**